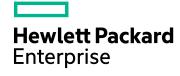

# **HPE Operations Bridge Reporter**

Software Version: 10.00 Windows operating system

**OBR Content Designer Help** 

Document Release Date: December 2015 Software Release Date: December 2015

### **Legal Notices**

#### Warranty

The only warranties for Hewlett-Packard Development Company, L.P. products and services are set forth in the express warranty statements accompanying such products and services. Nothing herein should be construed as constituting an additional warranty. HPE shall not be liable for technical or editorial errors or omissions contained herein.

The information contained herein is subject to change without notice.

#### **Restricted Rights Legend**

Confidential computer software. Valid license from HPE required for possession, use or copying. Consistent with FAR 12.211 and 12.212, Commercial Computer Software, Computer Software Documentation, and Technical Data for Commercial Items are licensed to the U.S. Government under vendor's standard commercial license.

#### **Copyright Notice**

© Copyright 2015 Hewlett Packard Enterprise Development LP

#### **Trademark Notices**

Adobe™ is a trademark of Adobe Systems Incorporated.

Microsoft® and Windows® are U.S. registered trademarks of Microsoft Corporation.

UNIX® is a registered trademark of The Open Group.

This product includes an interface of the 'zlib' general purpose compression library, which is Copyright © 1995-2002 Jean-loup Gailly and Mark Adler.

### **Documentation Updates**

The title page of this document contains the following identifying information:

- Software Version number, which indicates the software version.
- Document Release Date, which changes each time the document is updated.
- · Software Release Date, which indicates the release date of this version of the software.

To check for recent updates or to verify that you are using the most recent edition of a document, go to: https://softwaresupport.hp.com

This site requires that you register for an HP Passport and sign in. To register for an HP Passport ID, go to: https://hpp12.passport.hp.com/hppcf/createuser.do

Or click the **the Register** link at the top of the HP Software Support page.

You will also receive updated or new editions if you subscribe to the appropriate product support service. Contact your HP sales representative for details.

### **Support**

Visit the HP Software Support Online web site at: https://softwaresupport.hp.com

This web site provides contact information and details about the products, services, and support that HP Software offers.

HP Software online support provides customer self-solve capabilities. It provides a fast and efficient way to access interactive technical support tools needed to manage your business. As a valued support customer, you can benefit by using the support web site to:

- · Search for knowledge documents of interest
- Submit and track support cases and enhancement requests
- · Download software patches
- Manage support contracts
- · Look up HP support contacts
- · Review information about available services
- · Enter into discussions with other software customers
- · Research and register for software training

Most of the support areas require that you register as an HP Passport user and sign in. Many also require a support contract. To register for an HP Passport ID, go to:

#### https://hpp12.passport.hp.com/hppcf/createuser.do

To find more information about access levels, go to:

#### https://softwaresupport.hp.com/web/softwaresupport/access-levels

**HP Software Solutions Now** accesses the HPSW Solution and Integration Portal Web site. This site enables you to explore HP Product Solutions to meet your business needs, includes a full list of Integrations between HP Products, as well as a listing of ITIL Processes. The URL for this Web site is

http://h20230.www2.hp.com/sc/solutions/index.jsp

## Contents

|   | Content Designer Overview                                                                  | 5        |
|---|--------------------------------------------------------------------------------------------|----------|
|   | Install and Deploy the Content Designer Windows Linux                                      | 5        |
|   | Getting Started  Log on to Content Designer  Content Designer Home Page  Home Page Options | 7<br>8   |
|   | Settings  Content Workspace  HP Operations Agent as a Datasource  Before you begin         | 11<br>11 |
|   | CSV File as Data Source  Generic Database as a Data Source                                 | 14<br>15 |
|   | Deploying Content Pack Frequently Asked Questions (FAQs)                                   |          |
| S | Send Documentation Feedback                                                                | 21       |

## **Content Designer Overview**

HPE Operations Bridge Reporter Content Designer (HPE OBR Content Designer) is an interactive user interface that makes content development simpler. HPE OBRContent Designer uses the simplified method of creating a content pack and allows you to create Domain, ETL, and Report components at the same time.

The HPE OBRContent Designer has the following pages:

- "Content Designer Home Page" on page 8
- "Content Workspace" on page 11
- "Settings" on page 9

To install and deploy the HPE OBR Content Designer, see "Install and Deploy the Content Designer" below.

Before you begin content creation, read "Getting Started" on page 7.

## Install and Deploy the Content Designer

**Note:** At present, the HPE OBR Content Designer can be deployed only on a system where HPE OBR is installed. The Content Designer is not supported on a remote (stand-alone) system.

### Windows

To install and deploy the Content Designer on your system, follow these steps:

- From your OBR installation directory, Double-click the CDE.exe file.
   Contents of the .exe file are extracted to the CDE folder.
- 2. Open the command prompt, go to <CDE\_Folder>\bin folder. Where CDE\_Folder is the path where you have extracted CDE.exe.
- 3. Run the setenv.bat command.
- 4. Go to %CDE HOME%\cdeConsole folder.
- 5. Run the deploy.bat command.
  - The following message appears on successful deployment: HPE Operations Bridge Reporter Content Designer Deployment complete
- 6. Run the start.bat %JRE\_HOME% command.
  - The following message appears if the server starts successfully: Your environment has been set up for using Node.js 0.12.4 (x64) and npm

Note: If the server starts successfully, the message will not exit to command prompt.

If the message exits and the command prompt appears, go to **%CDE\_HOME**%\cdeConsole\logs and check the server.log and server err.log files for any errors.

HPE OBRContent Designer is deployed. You can log on to Content Designer from your browser (http://<hostname>:3000/) and configure the Settings.

### Linux

To install and deploy the Content Designer on your Linux system, follow these steps:

- 1. Unzip the CDE.zip file.
  - Contents of the CDE.zip file are extracted to the CDE folder.
- 2. Go to <CDE Folder>\bin directory. Where CDE Folder is the path where you have extracted CDE.exe.
- 3. Change the permission of the .sh files using the chmod 755 \*.sh command.
- 4. Run the setenv.sh command.
- 5. Navigate to <CDE Folder>\cdeConsole directory.
- 6. Change the permission of the .sh files using the chmod 755 \*.sh command.
- 7. Run the deploy.sh command.
  - The following message appears on successful deployment:
  - HPE Operations Bridge Reporter Content Designer Deployment complete
- 8. Run the start.sh \$JRE\_HOME command.

**Note:** The server is started and the command line will not exit. If it exits and the command prompt appears, go to \$CDE\_HOME/cdeConsole/logs and check the server.log and server\_err.log files for any errors.

HPE OBRContent Designer is deployed. You can log on to Content Designer from your browser (http://<hostname>:3000/) and then configure the Settings.

**Tip:** You can view the Content Designer logs in the **{CDE\_HOME}\cdeConsole\logs** folder. General content development logs are available in the **{CDE\_HOME}\cde.log** folder.

## **Getting Started**

#### Before you begin

Before you start with content creation, note the following points. Refer to "Frequently Asked Questions (FAQs)" on page 19 for more information.

You can use the **Simplified content development** method in the following scenarios:

- 1. When a fact table is associated with one or more dimensions (star schema) and the dimensions are not further normalized (dimensions without a parent table).
- 2. When all the facts are to be reconciled against host (when HP Operations agent is the data source).
- 3. When the generated reports do not require any roll up or drill down of data.

#### Note:

- At present, you can use the Content Designer to develop content using only the Simplified content development method; the Advanced transformation method is not yet supported by the Content Designer.
- At present, you cannot edit generated content using the Content Designer; you need to modify the generated .xml files to edit content.

For instructions editing content further or for advanced, model-based content creation see, *HPE Operations Bridge ReporterContent Development Guide*.

### Log on to Content Designer

- 1. Open Google Chrome browser and Mozilla Firefox.
- 2. Launch the HPE OBR Content Designer using the following URL:

http://<hostname>:3000/

Where <hostname> is the name of the HPE OBR server or the system where CDE is extracted and configured.

The HPE OBR Content Designer log in screen appears.

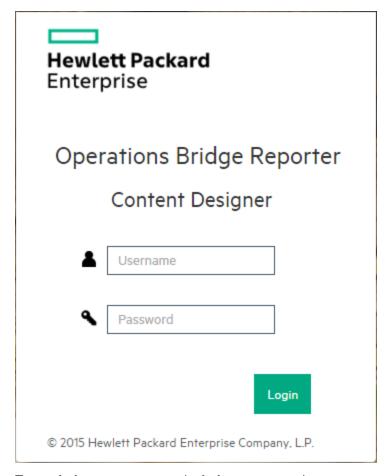

- 3. Type **admin** as username and **admin** as password.
- 4. Click LOGIN.

The "Content Designer Home Page" below appears.

## **Content Designer Home Page**

The Content Designer Home page introduces you to HPE Operations Bridge Reporter (HPE OBR) Content Development Environment (CDE) and provides navigation to various features of content designer. The Home page provides links to create new content and to modify existing content. It also provides links to access CDE help and to download report templates for easy content development.

## **Home Page Options**

The following table lists the home page options:

| Option/Link | Description                                                                      |
|-------------|----------------------------------------------------------------------------------|
| ది          | User- Displays the details of the user logged on to Content Designer at present. |

| Option/Link | Description                                                                                                    |
|-------------|----------------------------------------------------------------------------------------------------|
| ?           | Help- Displays the HPE OBR Content Designer help.                                                                 |
| Ţ           | Create New Content- Displays the Content Workspace page to create new content.                                    |
|             | <b>CDE Reference Guide</b> - Helps you to download the HPE OBR Content Development Guide.                         |
| <b>₽</b>    | <b>Report Templates</b> - Provides information about report templates and helps you to download report templates. |
|             | Support Forum - Links you to HPE OBR and CDE support forum.                                                       |

### Help

Click the help icon ? to get quick help on Content Designer.

## Settings

Note: You must configure settings before you start creating content on the Content Workspace.

To configure the settings, follow these steps:

- 1. Log on to Content Designer and click **Settings**.
  - The Settings page appears.
- 2. Under **OBR Server Details**, enter the following details:
  - a. Enter the HPE OBRserver host name.
- 3. Under Vertica Database Details, enter the following details:
  - a. Enter the HPE OBR database host name.
  - b. Enter the database **username** and **password**.
- 4. Under SAP BO Details, enter the following SAP BusinessObjects information:
  - a. Enter the SAP BusinessObjects host name.
  - b. Enter the SAP BusinessObjects username and password.
- 5. Click Save Settings.

The Save Successful message appears if the settings are saved successfully. You can continue

with Content Pack development.

If the Save Unsuccessful message appears, check the settings and try again.

## **Content Workspace**

Note: Before you create content, you must configure settings on the Settings page.

The Content Workspace provides options to develop content from the following data sources:

- "HP Operations Agent as a Datasource" below
- "CSV File as Data Source" on page 14
- "Generic Database as a Data Source" on page 15

Before you develop the content, identify the data source containing metrics that are suitable to be fed into the domain data model.

For more information on designing the data model, see HPE Operations Bridge ReporterContent Development Guide.

## HP Operations Agent as a Datasource

The following section provides information to configure HPE Operations Agent as datasource.

### Before you begin

RTSM is a source of the topology information for HPE OBR. The topology information includes all Configuration Items (CIs) as modeled and discovered in RTSM. Node resource information is directly obtained from HP Operations Agent.

Before you configure HPE Operations Agent as a datasource, note the following:

#### Note:

- You need to have RTSM and Operations Agent data source for building content.
- Ensure that the topology source is RTSM when you use Operations Agent as the datasource for creating content.

When you have identified HPE OBR data source as HPE Operations Agent, follow these steps to generate the Domain, ETL, and Report components of the content pack:

#### Task 1: Select the Datasource

- 1. On the Content Workspace page, from the Choose the source for which you want to generate content: list, select Operations Agent.
- 2. Type the **Operations Agent** host name.
- 3. Ensure if the Use HP OM as topology sourceoption is selected.
- 4. Ensure if the **Use the RTSM for topology collection** option is selected and provide the following details:

• Hostname: RTSM host name

• Port: RTSM port number

• Username: the RTSM username

• Password: the RTSM password

**Note:** Ensure that the topology source is RTSM when you use Operations Agent as the datasource for creating content.

5. Click **Test Connection** to check if the Operations Agent is connecting properly.

The *Validating connection to Agent source - Status* message appears. means successful validation and means the validation failed.

The *Validating connection to RTSM source - Status* message appears. employee means successful validation and means the validation failed.

6. Click Process Source.

The Review the selection page appears.

#### **Task 2: Specify Content Attributes**

- 1. Specify Content Pack Name and ETL Content Pack Name.
- 2. Type the name of the Content Publisher.
- 3. Specify the datasource application in the **Datasource** box and content pack **Version**.
- 4. Ensure the Topology Source: RTSM and HP OM is selected.

#### **Task 3: Add Dimensions**

- 1. Under Pick Dimensions, select the Datasource and Class from the lists.
- 2. Click Add Dimension.
- 3. Specify **OBR Table/Caption Name**.
- 4. Click inside the **Business Key Columns** box and select the column to use as the business key.
- 5. Click Add column.

You can select multiple business key columns from the list.

- 6. Repeat steps 1 to 5 to add more dimension tables.
- 7. Select Required Attributes from the list.
- 8. Click C to view Sample Data.
- 9. Click to duplicate the current dimension source.
- 10. Click to delete the current data source and class selection.

#### Task 4: Adding Facts

- 1. Under Pick Facts, select the Datasource and Class from the lists.
- 2. Click Add Fact.

3. Select Summarization Level.

The Time Column displays the default value.

4. **Select Required Metrics** from the list.

Note: Do not include the default Time Column value to the selected required metrics list.

- 5. Select the check-box if you want to choose **Associate Dimensions**.
- 6. The **Business key to Fact column association** displays the selected dimensions.
- 7. Select the **Aggregate Functions** by clicking the check-boxes. Select aggregate columns for the selected metrics from "Select Required Metrics from the list." above.

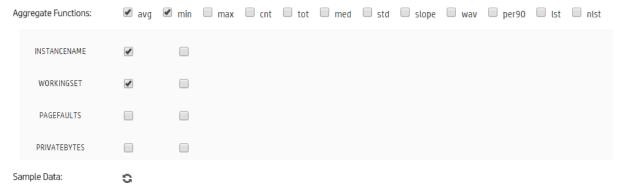

- 8. Click C to view Sample Data.
- 9. Click to duplicate the current fact source.
- 10. Click to delete the current data source and class selection.

#### Task 5: Select Views and Generate Content

 In the Pick the RTSM Views for collection: box, type or select the required RTSM, and then click Add.

A message View added successfully is displayed.

- 2. Select the CI Type and click Add ci-type.
- 3. Click to duplicate the current view selection.
- 4. Click to delete the current view selection.
- 5. Under the **HP OM Topology scenario Link the datasource and class dimension combination to CI Types:** section,
  - a. Select the CI Type, and then select the Datasource/Class combination.
  - b. Click Add link. You can repeat these steps to add more CI Type and Datasource/Class.
- 6. Repeat steps 1 to 5 to add more RTSM views.
- 7. Click **Confirm Selection** to proceed with content pack creation or Click **Modify Source** to go back and change the datasource.

A summary of your selection is displayed. click **Modify Selection** to make changes in dimensions, facts, or RTSM views.

8. Click Run Build to create your content pack.

Content build status is displayed and content pack creation is triggered.

#### Note:

- Click Create New Content to create a new content pack or View CDE Log File to see the CDE logs.
- You can also see the status on your system in the log file at {CDE\_HOME}\log\cde.log.
- On successful build, "Content Build Successful" is displayed in the log file.

Domain, ETL, and Report component packs are created at **{CDE\_HOME}\workspace** folder with the *<content pack name>* you have specified.

### CSV File as Data Source

When you choose a set of CSV files as the data source for developing content using HPE OBR Content Designer, perform the following steps to generate the Domain, ETL, and Report components of the content pack:

#### Task 1: Select the Source File

- 1. Open the Content Workspace page.
- 2. From the Choose the source for which you want to generate content: list, select CSV.
- 3. Click **Select source file** and add the source .CSV file.
- 4. Click Add new source file, and then click Select source file to add more .CSV files.
- Click Process Source after you have added the CSV files.
   The Review the Selection page appears.

**Note:** If you want to create fact and dimension from fields in same .csv, make copies of the .csv and leverage separately. Both the .csv files should have appropriate names.

#### Task 2: Specify Artifact Attributes

- 1. Specify Content Pack Name and ETL Content Pack Name.
- 2. Type the Content Publisher name.
- 3. Specify the datasource application in the **Datasource** box and content pack **Version**.

#### Task 3: Add Dimensions

- 1. From the Select files for dimension: list, select the dimension file and click Add Dimension.
- 2. Specify the File Identifier, File Pattern, and OBR Table/Caption Name.
- 3. From the **Select Required Attributes** list choose the metrics required.
- 4. Click in the Business Key Columns box to select the column name and click Add column.
- 5. Click to duplicate the current dimension source.
- 6. Click to delete the current file selection.
- 7. Repeat steps 1 to 4 to add more dimensions.

#### Task 4: Add Facts

- 1. From the Select files for fact list, select the fact file, and then Click Add Fact.
- 2. Specify the File Identifier, File Pattern, and OBR Table/Caption Name.
- 3. Click to add **Time Column**. This is mandatory.
- 4. Select the **Primary Dimension**. The **Linked Dimension** is selected automatically.
- 5. From the **Select Required Metrics** list choose the metrics required.
- 6. From Business key to Fact column association list, select the column name.
- 7. Click the check-boxes to select **Aggregate Functions**.
- 8. Repeat steps 1 to 7 to add more dimensions.
- 9. Click to duplicate the current dimension source.
- Click to delete the current file selection.
- Click Confirm Selection to proceed to build content. Click Modify Source to go back and select a different source.

The Validate and build page appears.

#### **Task 5: Build Content**

The Validate and build page displays the details of the dimension and fact table you have slected.

- 1. Click **Modify selection** to go back and change the dimension and fact details.
- 2. Click **Run Build** to create your content packs.

Content build status is displayed and content pack creation is triggered.

#### Note:

- Click Create New Content to create a new content pack or View CDE Log File to see the CDE logs.
- You can also see the status on your system in the log file at {CDE\_HOME}\log\cde.log.
- On successful build "Content Build Successful" is displayed in the log file.

Domain, ETL, and Report component packs are created at **{CDE\_HOME}\workspace** folder with the *<content pack name>* you have specified.

### Generic Database as a Data Source

HPE OBR collects data from databases that support Java Database Connectivity (JDBC). When the HPE OBRdata source is a generic database (Microsoft SQL, Oracle, Sybase IQ, PostgreSQL, and so on), perform the following steps to generate the Domain, ETL, and Report components of the content pack:

#### Task 1: Select the Datasource

- 1. Open the **Content Workspace** page.
- 2. From the Choose the source for which you want to generate content: list, select Database.

- 3. Specify the **Database** host name.
- 4. Select the **Database Type** from the list.

**Note:** For the database type, copy the following .jar files as applicable from the available location to the **%CDE\_HOME%\lib** directory:

| Database Type      | .jar file            | Available Location                                                                                                  |
|--------------------|----------------------|----------------------------------------------------------------------------------------------------|
| MSSQL              | jtds.jar             | PMDB_<br>HOME\adminServer\webapps\BSMRApp\WEB-<br>INF\lib                                                           |
| ORACLE             | OVoracle.jar         | PMDB_<br>HOME\adminServer\webapps\BSMRApp\WEB-<br>INF\lib                                                           |
| SYBASEIQ/SYBASEASE | jconn4.jar           | You can copy the <b>jconn4.jar</b> file from your jConnect install location or download the file from the Internet. |
| POSTGRESQL         | postgresql.jar       | PMDB_<br>HOME\adminServer\webapps\BSMRApp\WEB-<br>INF\lib                                                           |
| VERTICA            | vertica-<br>jdbc.jar | PMDB_<br>HOME\adminServer\webapps\BSMRApp\WEB-<br>INF\lib                                                           |

- 5. Specify the **Connection details**: Port number, username, and password.
- 6. Specify the **Database Name** and **Database Instance Name/Server Name**.
- 7. Click **Test Connection** to check the database connectivity.
- 8. Click **Process Source** to proceed with content development.

The Review the selection page appears.

#### Task 2:Specify Artifact Attributes

- 1. Specify Content Pack Name and ETL Content Pack Name.
- 2. Type the Content Publisher.
- 3. Specify the datasource application in the **Datasource** box and content pack **Version**.

#### Task 3: Add Dimensions

- 1. From the **Select tables that serve as dimension for the content:** list, select the dimension table.
- 2. Click Add Dimension.
- 3. Specify the File Identifier, and OBR Table/Caption Name.
- 4. From the **Select Required Attributes** list choose the metrics required.
- 5. Click in the **Business Key Columns** box to select the column name and click **Add column**.
- 6. Write or modify the **SQL Statement**, and click **Save and Validate**.

The SQL statement validation status is displayed.

- 7. Click C to view sample data from the dimension table.
- 8. Click to duplicate the current dimension source.
- 9. Click to delete the current file selection.
- Repeat steps 1 to 6 to add more dimensions.

#### Task 4: Add Facts

- 1. From the Select tables that serve as Fact for the content list, select the fact table.
- 2. Click Add Fact.
- 3. Specify the File Identifier and OBR Table/Caption Name.
- 4. Write or modify the SQL Statement, and click Save and Validate.
- 5. Click / to add Time Column.
- 6. Select the Primary Dimension and Linked Dimensions.
- 7. From the **Select Required Metrics** list choose the metrics required.
- 8. From Business key to Fact column association list, select the column names.
- 9. Click the check-boxes to select **Aggregate Functions**.
- 10. Click C to view sample data from the fact table.
- 11. Click to duplicate the current dimension source.
- 12. Click to delete the current file selection.
- 13. Repeat steps 1 to 8 to add more dimensions.
- 14. Click **Modify Source** to go back and select a different source.
- 15. Click **Confirm Selection** to proceed to build content.

The Validate and build page appears.

#### Task 5: Build Content

The Validate and build page displays the details of the dimension and fact table you have selected.

- 1. Click **Modify selection** to go back and change the dimension and fact details.
- 2. Click Run Build to create your content packs.

Content build status is displayed and content pack creation is triggered.

#### Note:

- Click Create New Content to create a new content pack or View CDE Log File to see the CDE logs.
- You can also see the status on your system in the log file at {CDE\_HOME}\log\cde.log.
- On successful build "Content Build Successful" is displayed in the log file.

Domain, ETL, and Report component packs are created at **{CDE\_HOME}\workspace** folder with the *<content pack name>* you have specified.

3. Navigate to {CDE HOME}\workspace\<ContentPack>\<ContentPack>ETL.ap\dist folder.

4. Copy the <ContentPack> folder to {PMDB\_HOME}\packages\ folder.

Copying the package makes it available in the OBR Administration Console > Deployment Manager page for installation. For instructions to deploy and configure content packs, refer to *HPE Operations Bridge Reporter Configuration Guide*.

## **Deploying Content Pack**

After you build content using HPE OBR Content Designer, domain, ETL, and Report component packs are created at **%CDE\_HOME%\workspace** folder with the *<ContentPack>* name you have specified.

- 1. In your OBR system, go to **%PMDB\_HOME**%\packages\ directory.
- 2. Create a folder with the <ContentPack> name your have specified.
- Copy the contents of the following folders and paste it in %PMDB\_HOME%\packages\<ContentPack>
  folder:

Domain: %CDE\_HOME%\workspace\<ContentPack>\Core<ContentPack>.ap\dist\ContentPack>
ETL: %CDE\_HOME%\workspace\<ContentPack>\ETL\_<ContentPack>.ap\dist\ContentPack>
Application: %CDE\_HOME%\workspace\<ContentPack>\<ContentPack>.ap\dist\ContentPack>

Copying the package makes it available in the **OBR Administration Console > Deployment Manager** page for installation.

For instructions to install and configure content packs, refer to HPE Operations Bridge Reporter Configuration Guide.

## Frequently Asked Questions (FAQs)

1. Once the deploy.bat command is executed and if I missed the next step i.e. start.bat %JRE\_ HOME%, what should I do?

Run the start.bat %JRE HOME% command again and start the Content Designer.

2. I want to register a new User. How can I do that?

At present, **admin** is the only username supported on HPE OBR Content Designer.

3. I want to create CP using database as datasource?

At present, you cannot create content pack using SYBASEASE database type.

4. While creating universe, the error *java.lang.UnsupportedOperationException: csEX* appears. Why?

Follow these steps for a successful universe creation:

- · Go to Environment variables.
- In System Variables, locate BO\_HOME.
- Type the Variable value within quotes ("").
   For example: "C:\<BO\_HOME path>"
- 5. Can multiple users build content at a time using the Content Designer?

No. At preset, only one user can build content at a time.

6. While running the content build using Content Designer, can I update ModelMapper.csv?.

No, you cannot update the file after triggering the build. You need to do it outside the content designer at %CDE\_HOME%\workspace\<contentpack> folder manually using the command prompt. See HPE OBR Content Development Guide for more information.

## Send Documentation Feedback

If you have comments about this document, you can contact the documentation team by email. If an email client is configured on this system, click the link above and an email window opens with the following information in the subject line:

#### Feedback on OBR Content Designer Help (Operations Bridge Reporter 10.00)

Just add your feedback to the email and click send.

If no email client is available, copy the information above to a new message in a web mail client, and send your feedback to docfeedback@hp.com.

We appreciate your feedback!